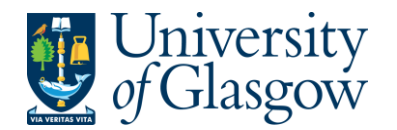

## **WEBREQ6: Using Purchasing Cards with Agresso**

Purchasing Cards are used in the University of Glasgow to allow the user to make purchases with Suppliers that are not on Agresso, or for online purchases. Only university Purchasing Officers will be supplied with Purchasing Cards.

When using the Purchasing Card a requisition must be raised that will go through the approval process and convert into a Purchase order. This then records the Purchase Order as a commitment against the Purchasing Card.

- **Every Agresso User has their own Purchasing Card Supplier (e.g. PC9999IB PC(purchasing card – 4 digits are the last 4 digits of the card – IB – the initials of the card holder)**
- **The Purchase Order will not be sent to the supplier.**
- **Goods received Notes are not required for Purchasing Card Suppliers**

Every month, the Purchasing Card issuer sends a statement to each card holder to reconcile their statements of the transactions on Agresso.

The purchasing card statement lines are recorded against the relevant Purchase Orders on Agresso, thus de-committing the purchase order, closing the Purchase Order and recording the actual expenditure.

Users reconcile their statements to the transactions on Agresso and produce a Purchasing Card Log to be signed by the appropriate person and then send a copy of the Log to the Finance Office.

## **WEBREQ6.1. Raising a Purchasing Card Requisition**

- **1.** The procedure to record a Purchasing Card Transaction as a commitment on Agresso a requisition must be raised. When a purchase is made, the transaction should be recorded as requisition on Agresso, against the appropriate Purchasing Card Supplier. The Purchasing Card should be used in accordance with university regulations.
- **2.** To access the Requisitioning screen:

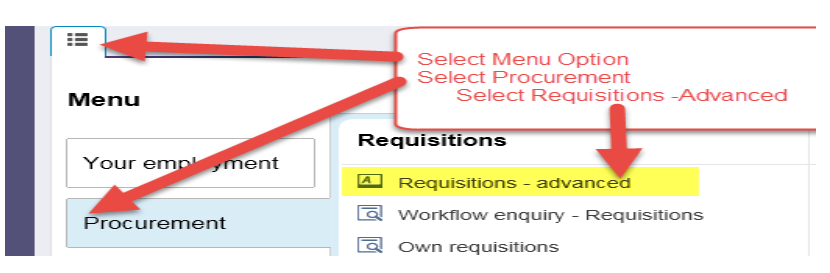

**3.** The following screen will appear:

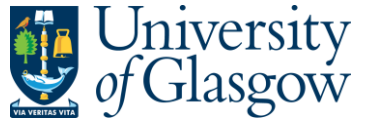

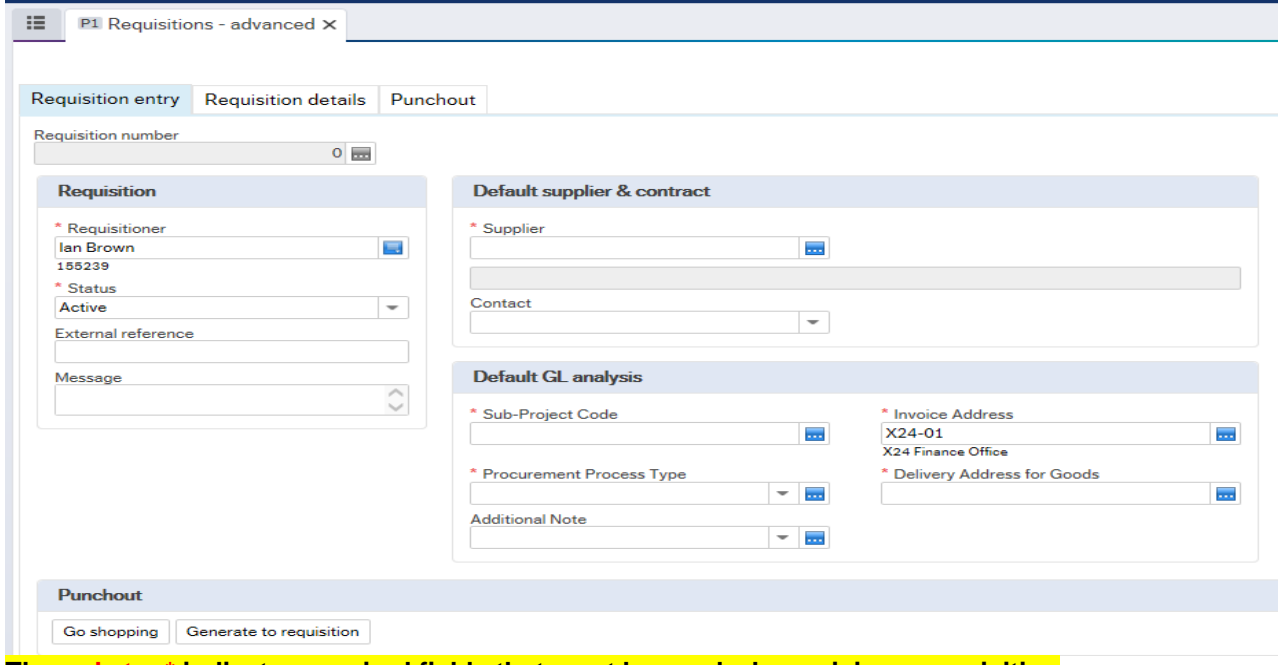

**The red star \* indicates required fields that must be used when raising a requisition**

# **WEBREQ6.2: Requisition Entry Tab**

The following fields must be populated on this screen **(highlighted fields are most relevant**):

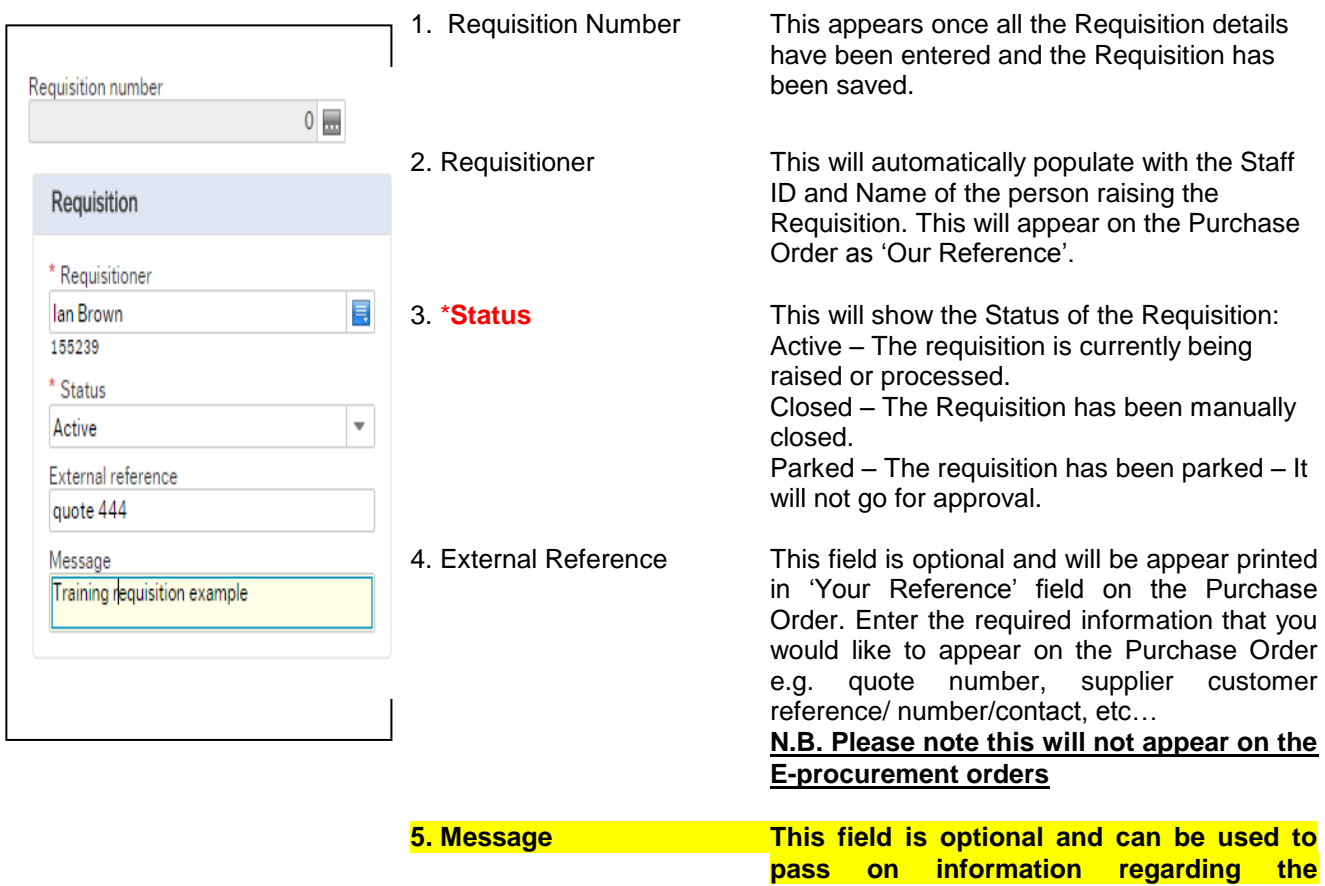

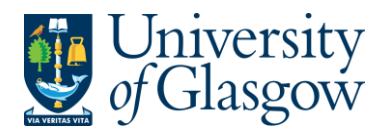

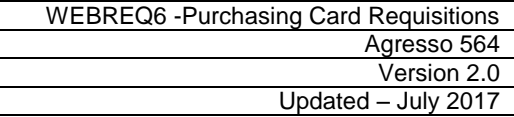

**Requisition. This information will not be printed on the Purchase Order.**

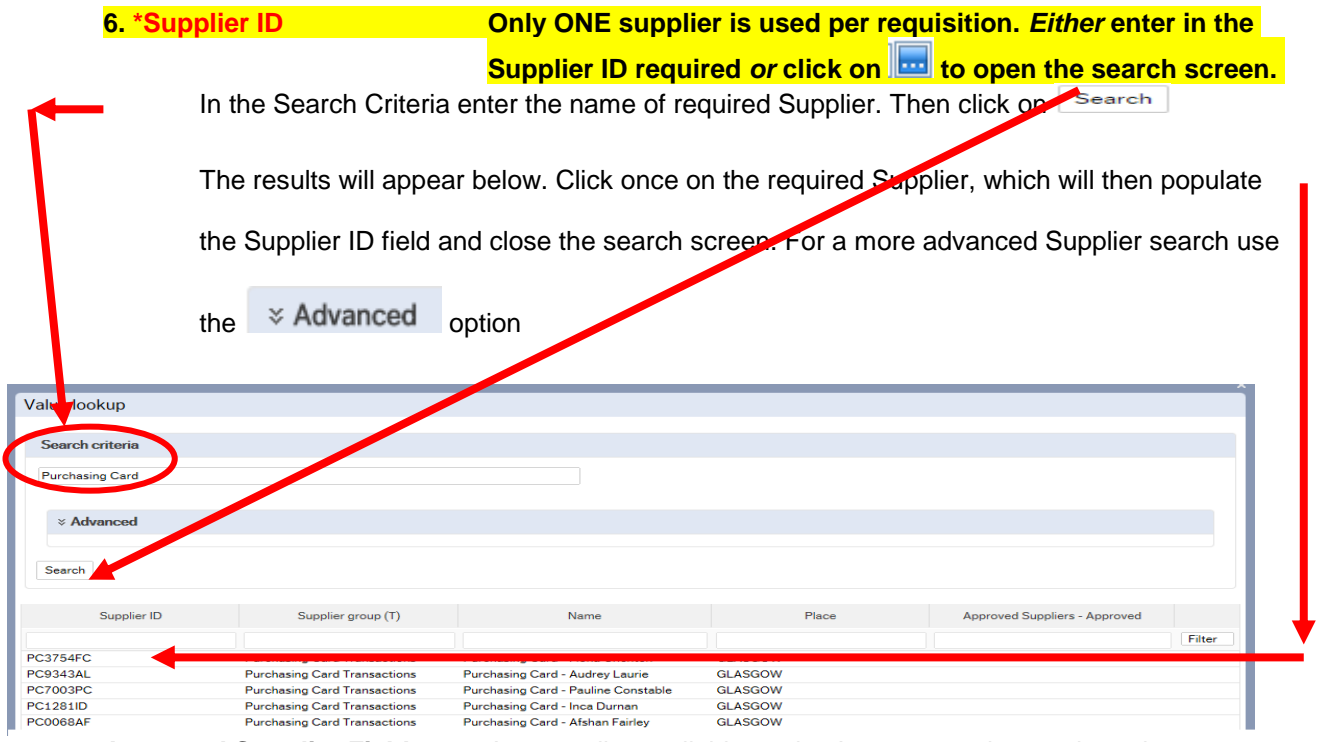

**Approved Supplier Field:** Any supplier available on the Agresso can be used to raise a requisition. This field will display the approval status of a supplier:

**Yes**: A contract / Framework or Quick Quote exists for the supplier.

**No**: No contract / Framework or Quick Quote has yet been identified by the Procurement Office. Users must ensure purchases are in line with the Guidance for Procurements less than £25,000 found at: <http://www.gla.ac.uk/services/procurementoffice/procurement/>

**Partner:** the supplier has been identified as working in partnership with the University of Glasgow.

Once the Supplier is selected the address for the supplier will see on the screen.

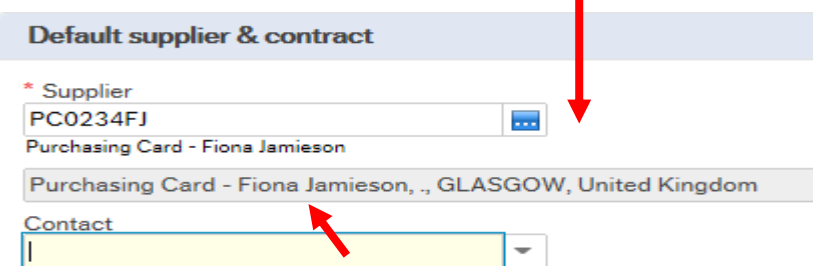

**7. Contact** Click on the drop-down box to choose a different address held against the supplier. If there is only one line, and then this will be the default address for the supplier. Once a new address is selected the selected address will be seen on the screen.

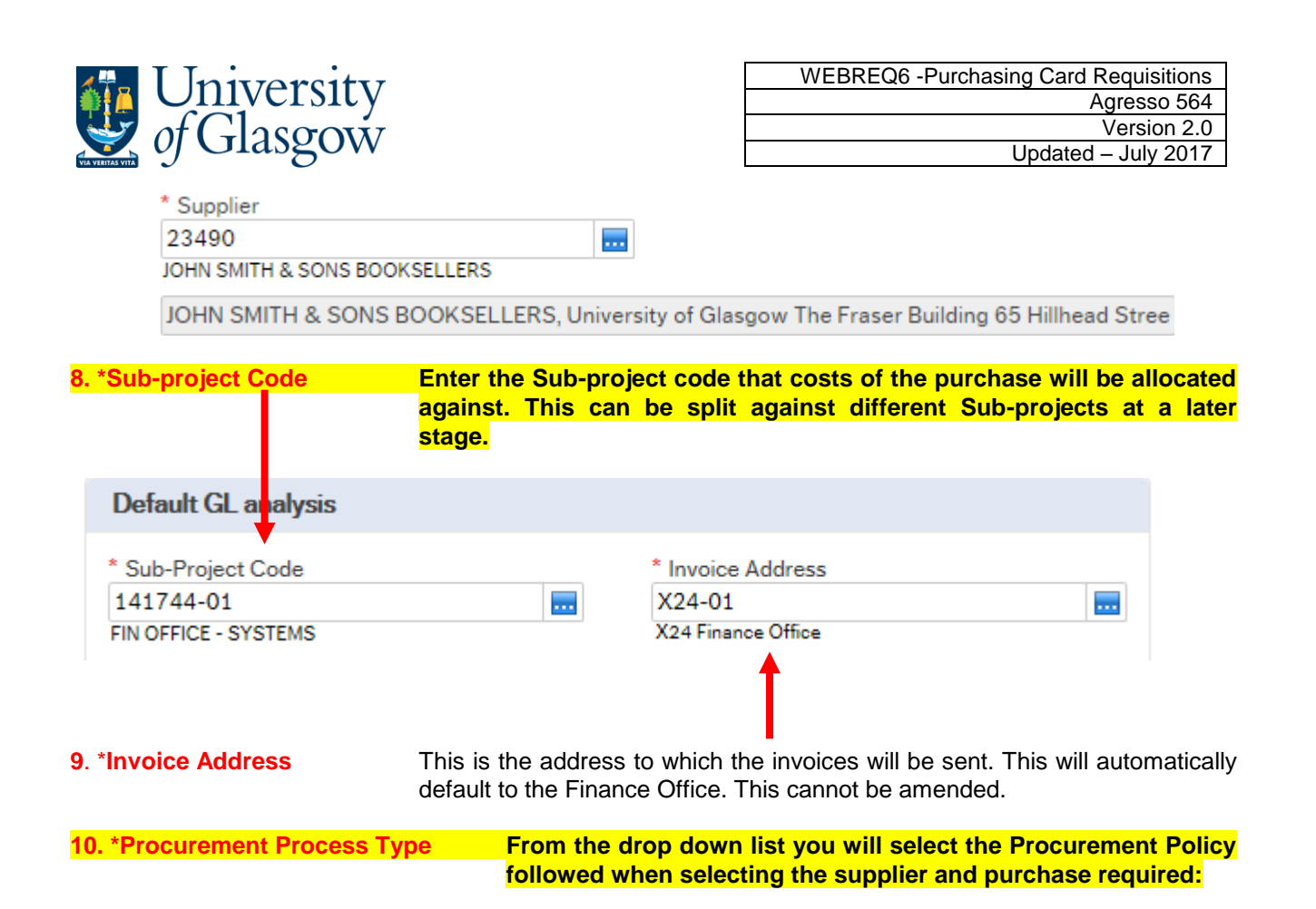

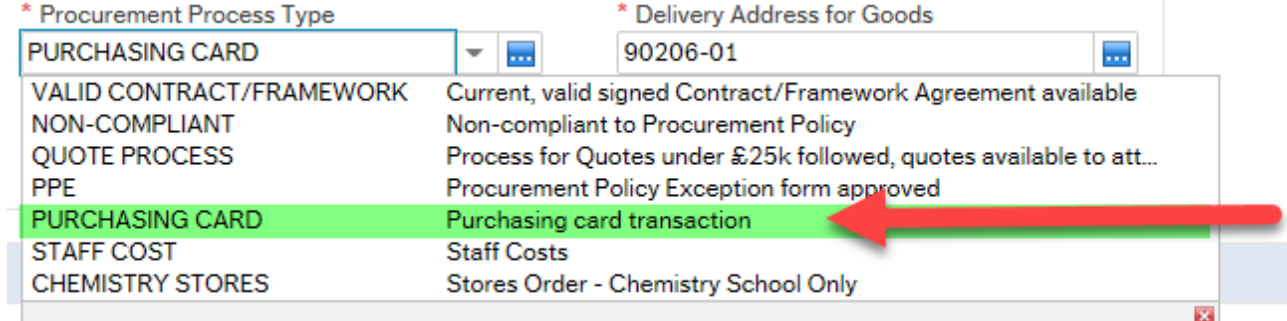

For Purchasing Card Purchases you would select PURCHASING CARD

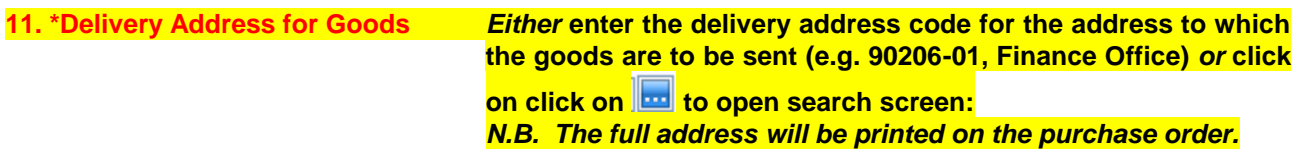

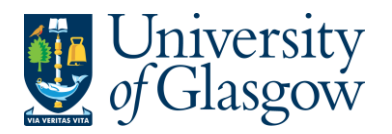

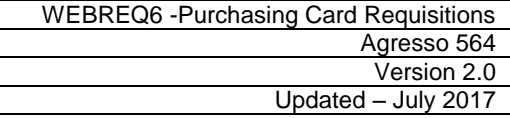

Search In the Search Criteria select enter the required School/subject name then click on e.g. Finance - SSD

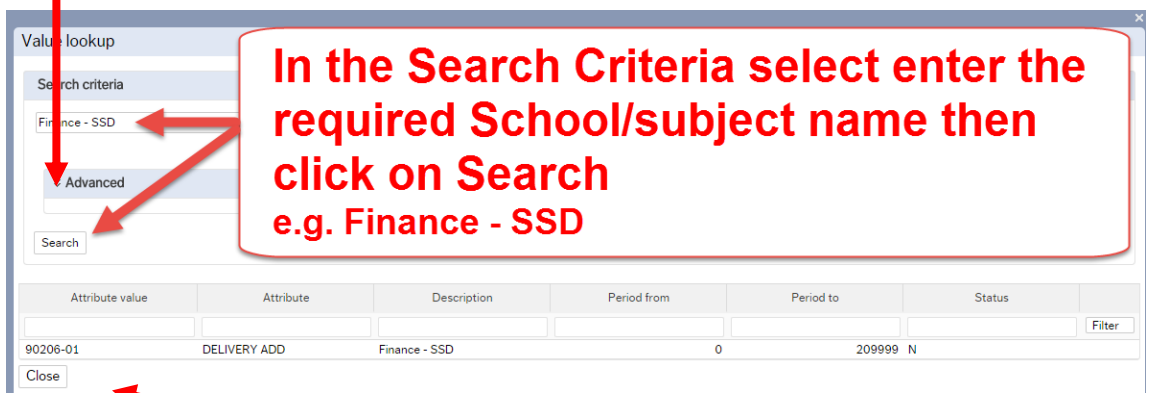

The results will appear below. Click once on the required individual School/Subject Address, which will then populate the Delivery Address for Goods field and close the search screen.

*(For a more advanced Supplier search use the*  $\sqrt{9}$  Advanced – option)

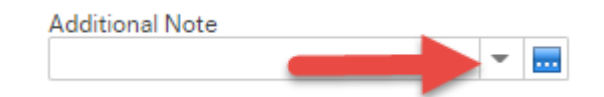

### **12. Additional Note**

This field is optional and can be used to print extra information on the

Purchase Order. Click on drop-down arrow to view the available options.

# **WEBREQ6.3 Requisition Details Tab – Mandatory**

**The following fields must be populated on this screen** (highlighted fields are most relevant):

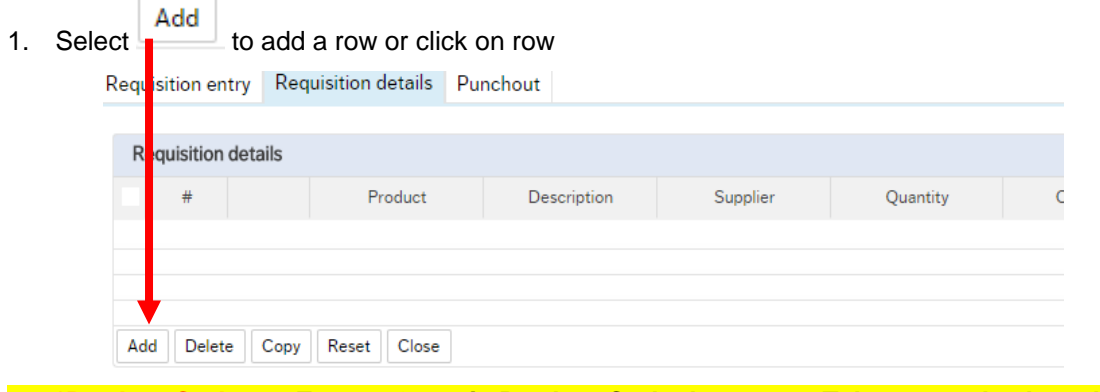

2. **\*Product Code Enter a Generic Product Code then press Tab on your keyboard.** 

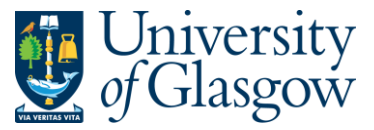

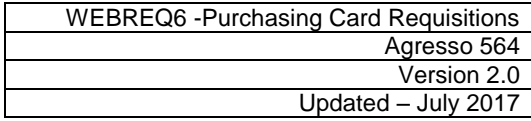

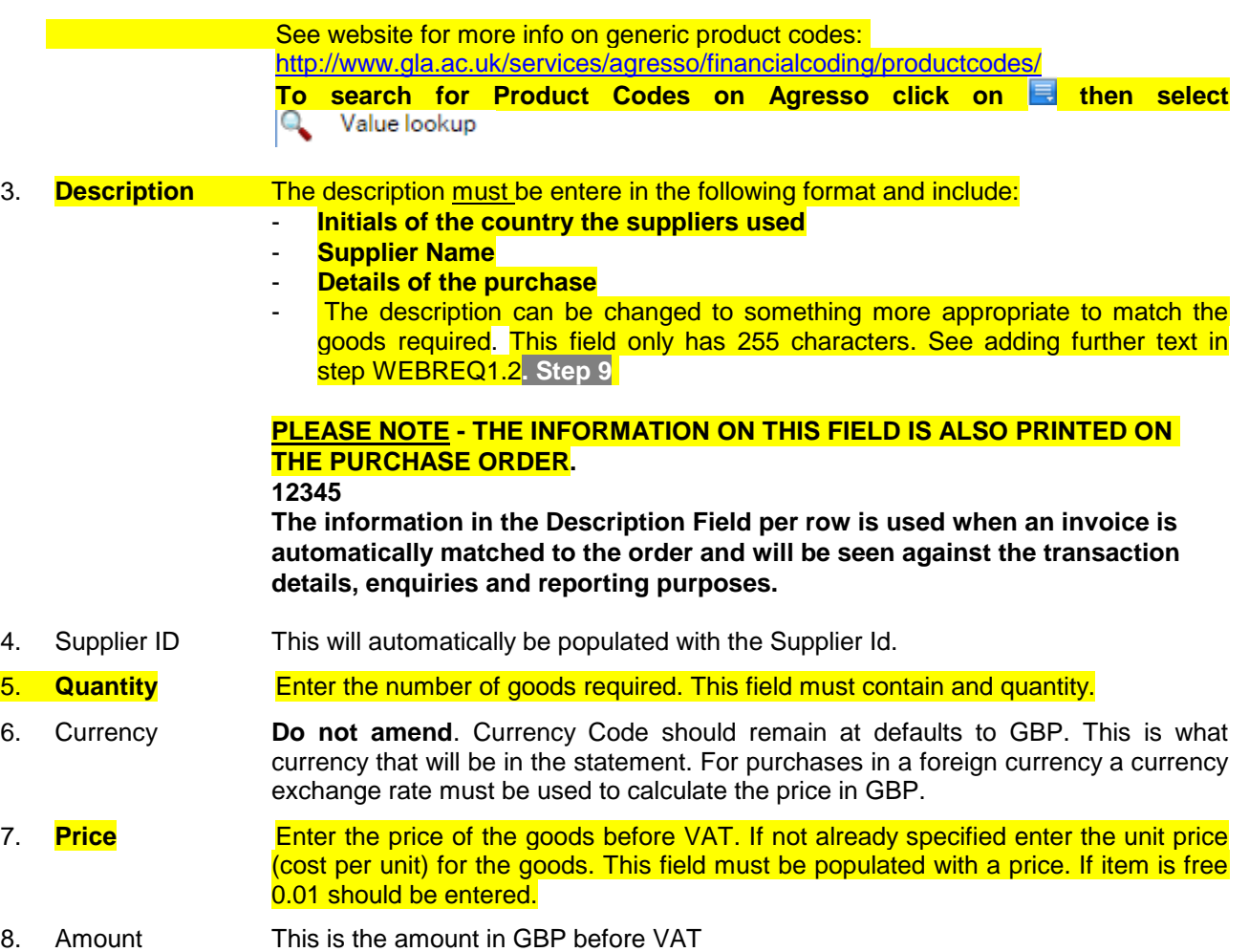

Requisition entry Requisition details Punchout

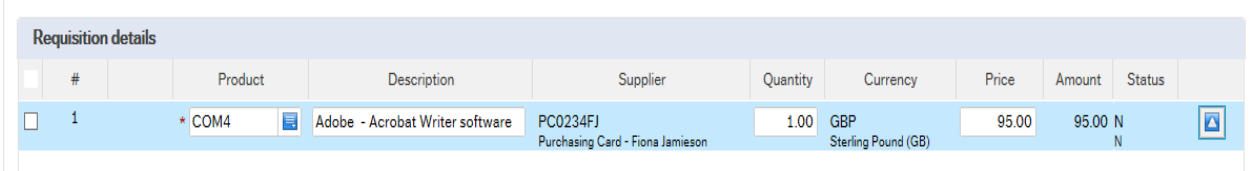

To add more rows go back up to **6.3. Step 1**

GL Analysis This will show where each row will be charged to.

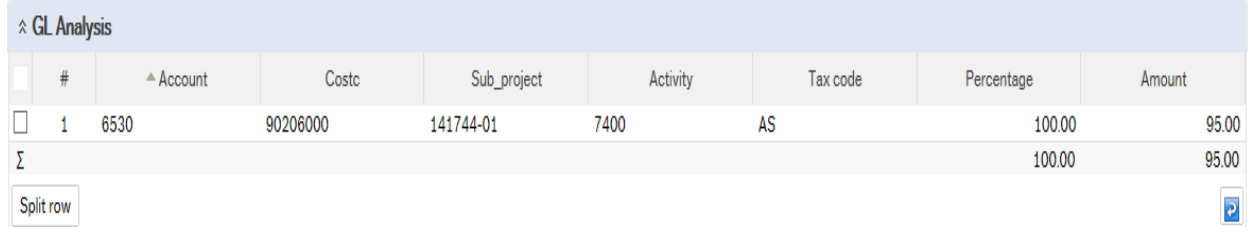

**10. Account The Account will automatically be selected from the Product Code to which the goods are to be charged.**

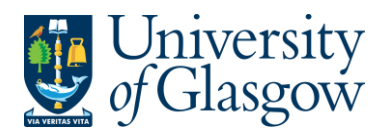

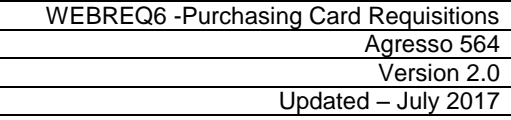

**11. Costc The Cost Centre to which the Sub\_project belongs to.** 

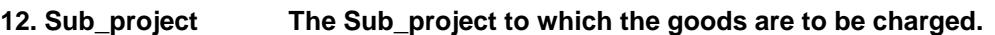

- 13. Tax Code The Tax Code to be used for the goods **will automatically be selected depending on the Product Code**.
- **AS** Standard rated 20.0% on purchases
- **AE** Exempt on Purchases (e.g. education courses or conferences)
- **AZ** Zero-rated goods (e.g. books)
- **EF** Where a VAT 'exemption' certificate has been completed (Equipment used in Medical or Veterinary research, charity, advertising). *If using this code please ensure all the order lines are 'VAT' Exemption certificate, if not raise separate orders where lines are not VAT 'exemption' certificate*.
- **EU** Foreign order (VAT not charged by supplier but may be charged later)
- **A0** Outside the scope of vat. Should be used in the UK where the supplier is not vat registered or the supplier is a private individual and for some expenditure. Might also be used for Student Fees
- 14. Percentage Percentage of the line to be charged to the Sub-project.
- 15. Amount **Amount of the line to be charged to the Sub-project.**

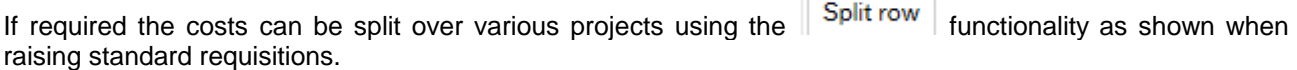

 $\overline{$ 

# **WEBREQ6.4: Saving the Requisition**

Save To Save the Requisition Click on the Save button at the bottom of the screen Clear Print preview Export Log book Start from template Save as template Save Open Copy requisition **Once saved the user will get a requisition number. This will then go for approval.**

The requisition is saved with requisition number 2636026

### **Any errors see details and amend accordingly**

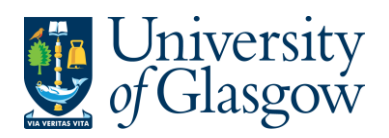

WEBREQ6 -Purchasing Card Requisitions Agresso 564 Version 2.0 Updated – July 2017

• Please correct the following:<br>• Delivery Address for Goods: This field must contain a value.